### **Email settings for an Email Client (Outlook, Eudora, MAC mail etc.):**

Incoming mail server: mail.yourdomain.com

Outgoing mail server: contact your ISP (Internet Service Provider) and ask for your SMTP server (often mail.isp.com or smtp.isp.com). Also ask if it will require authentication. Most likely you have a base email address included with your internet service and you can use this email username and password for authentication.

Incoming mail port: 110 for POP3, 143 for IMAP Outgoing mail port: 25 (If 25 does not work, try 26, as some ISPs block port 25)

Username is the same one as you use for webmail (the full email address). (If entering "username@yourdomainname" does not work, try "username+yourdomainname")

## **Setting up Email Account with Outlook 2003**

Before starting:

- 1. Make sure your domain name loads. If it doesn't load your your email account wont work.
- 2. Make sure you have setup your email accounts at yourdomain.com/cpanel .

You are now ready to begin setting up your email accounts.

- 1. Open Outlook 2003
- 2. Select **Tools** > **E-mail Accounts**.

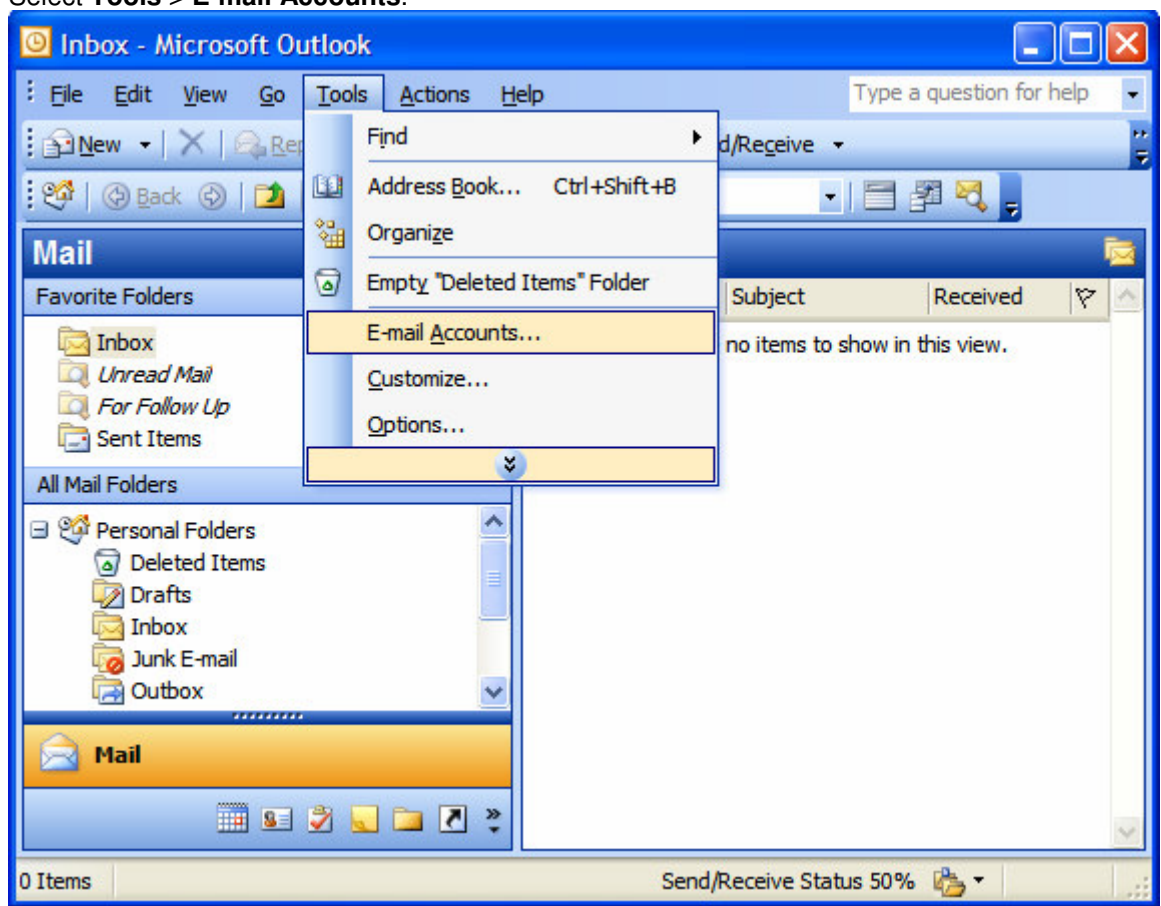

3. On the E-mail Accounts wizard window, select "**Add a new e-mail account**" and click **Next**.

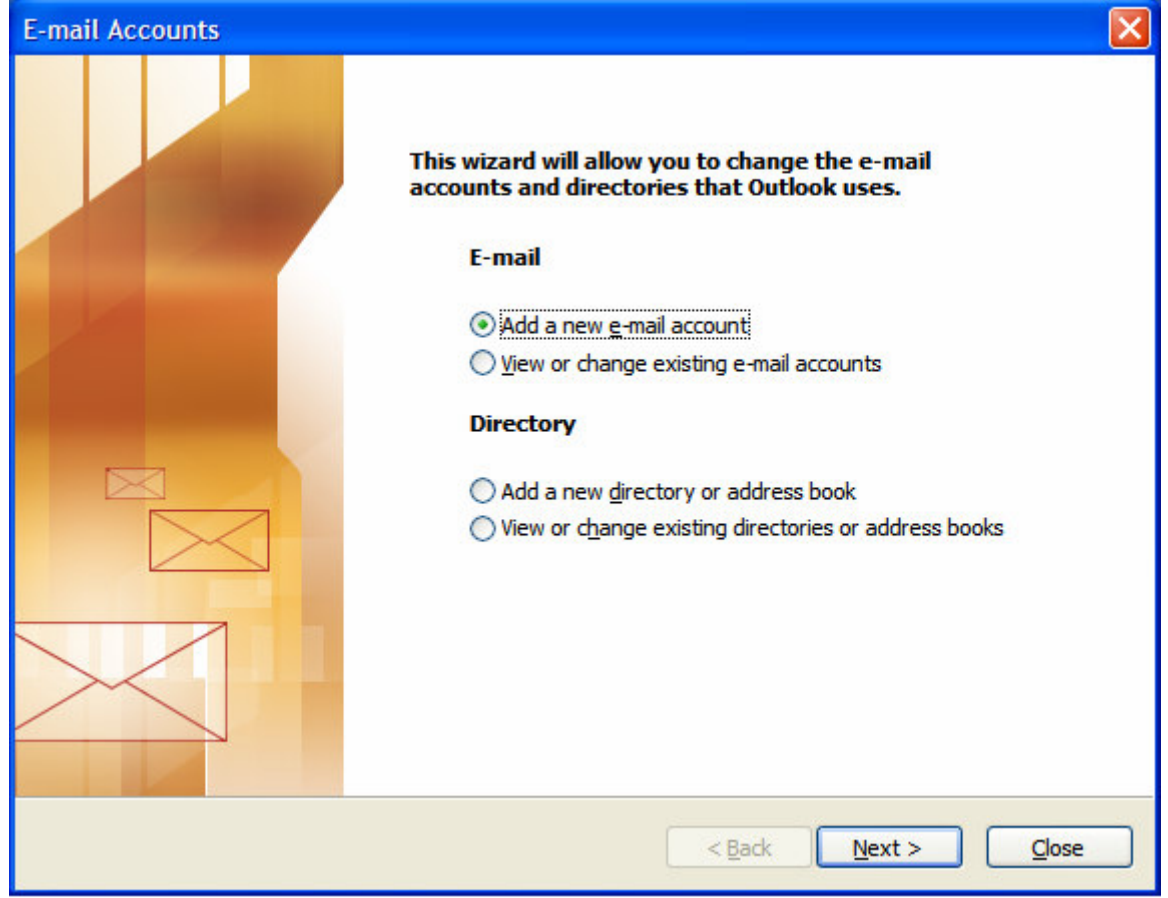

4. For your server type, select "**POP3**" and click **Next**.

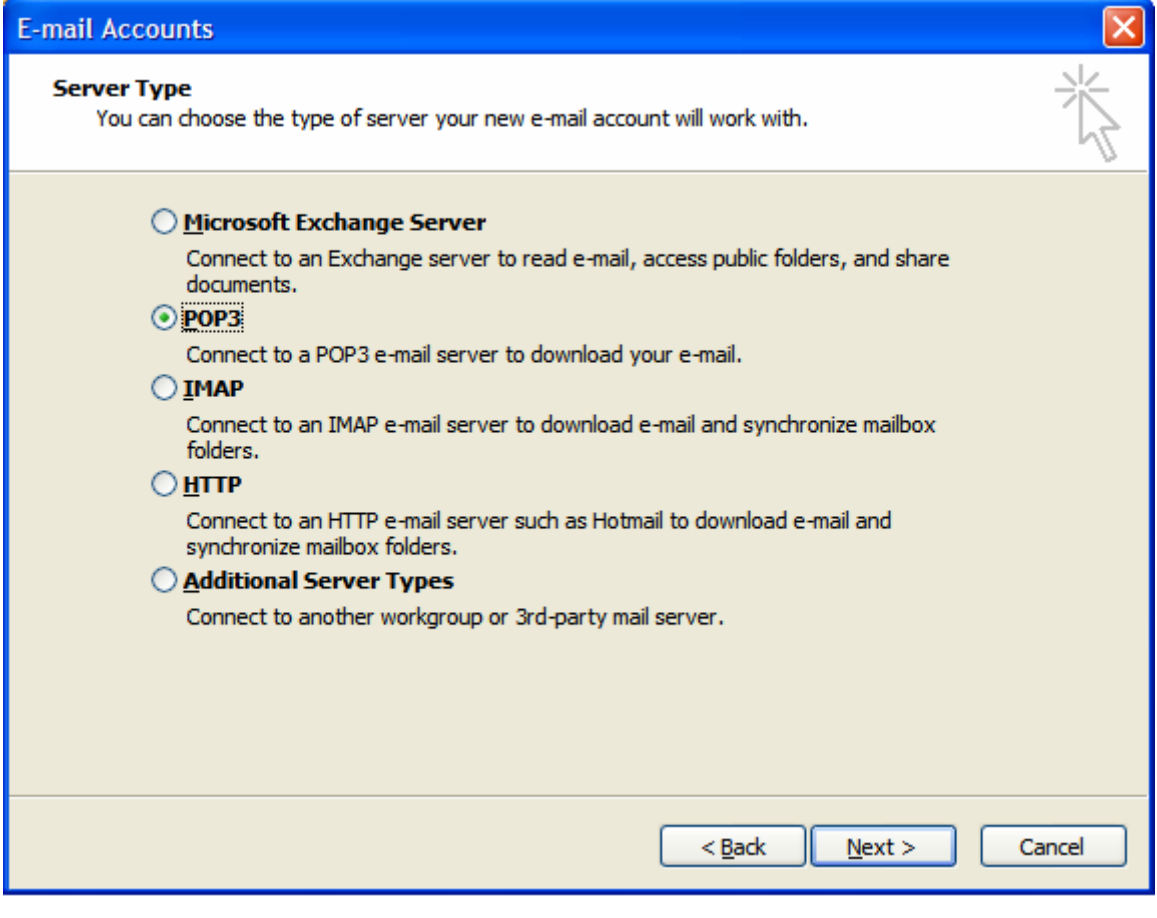

5. On the Internet E-mail Settings (POP3) window, enter your information as follows: **Your Name**

Enter your first and last name.

#### **E-mail Address**

Enter your e-mail address.

#### **User Name**

Enter your e-mail address, again

#### **Password**

Enter the password you set up for your e-mail account.

#### **Incoming Mail Server (POP3)**

Enter mail.yoursite.com for your incoming mail server.

#### **Outgoing Mail Server (SMTP)**

Enter the information provided by your ISP for your outgoing mail server.

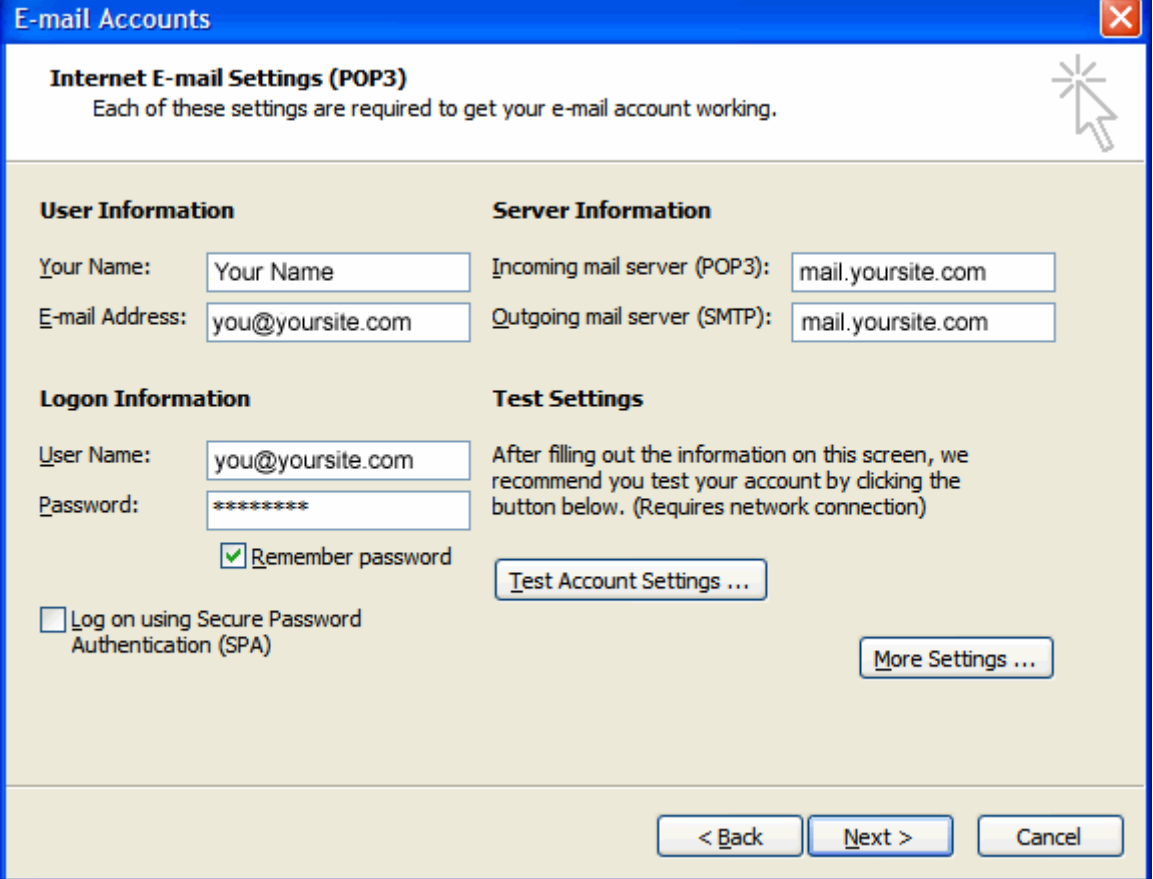

6. On the Internet E-mail Settings window, select the "**Outgoing Server**" tab.

7. Select "**My outgoing server (SMTP) requires authentication**." if required by your ISP.

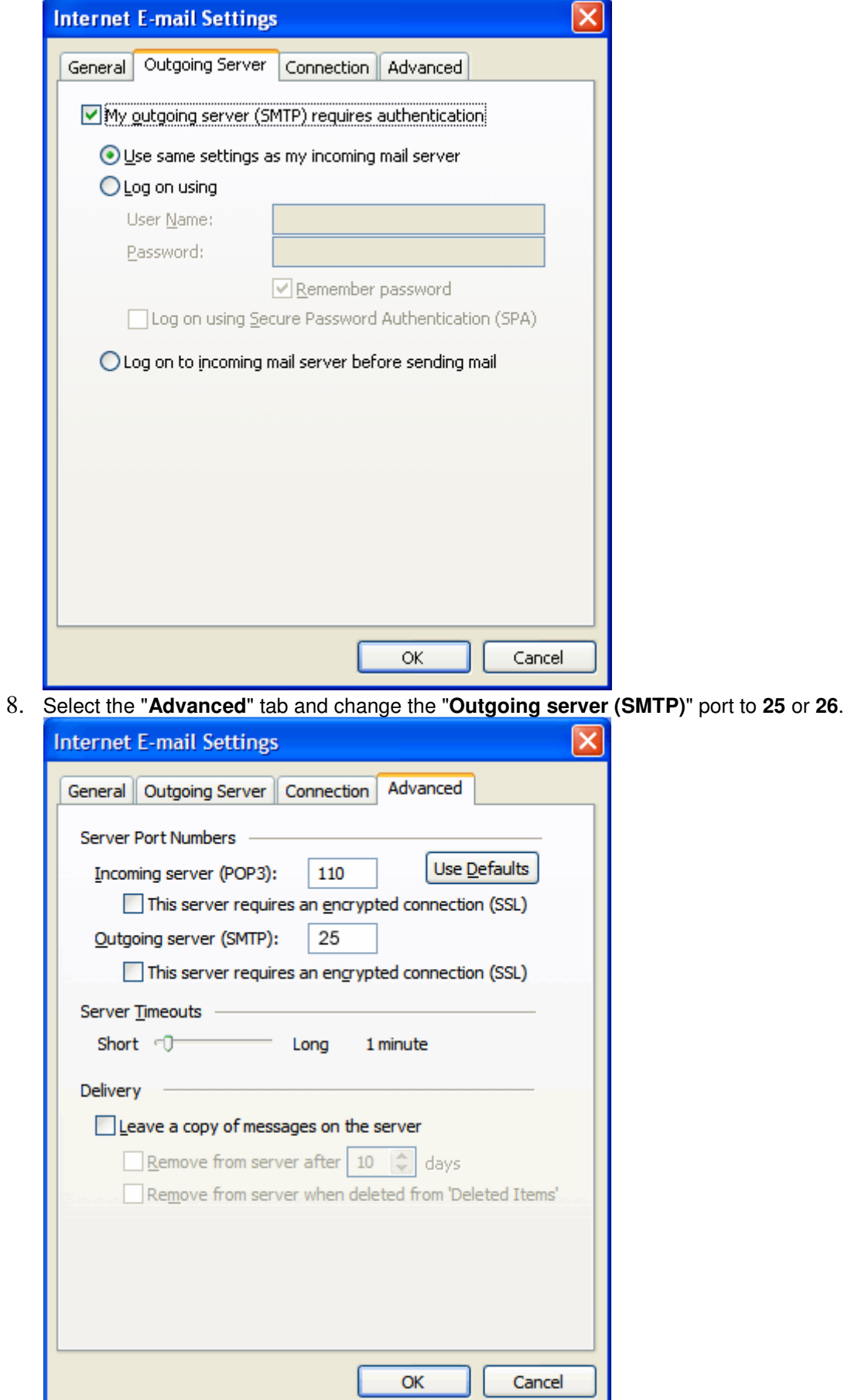

### 9. Click **Next**.

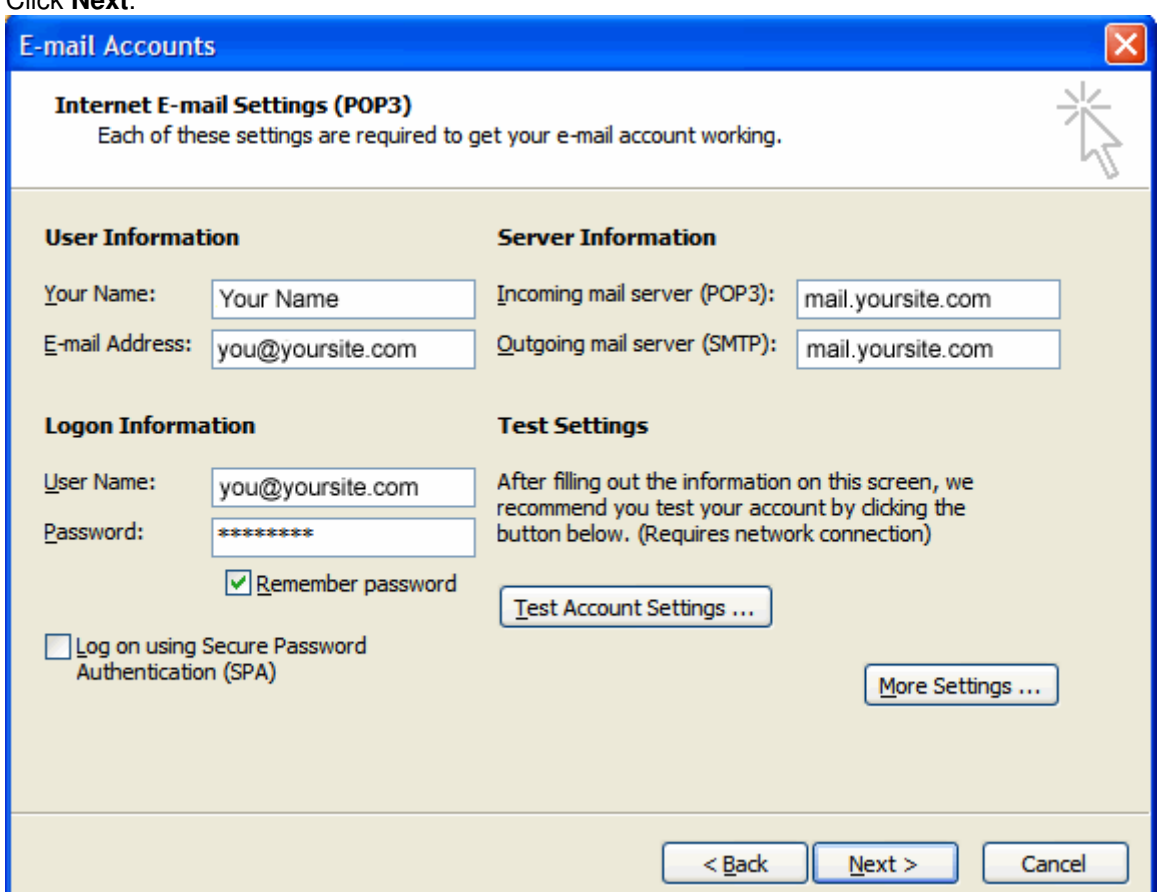

## 10. Click **Finish**.

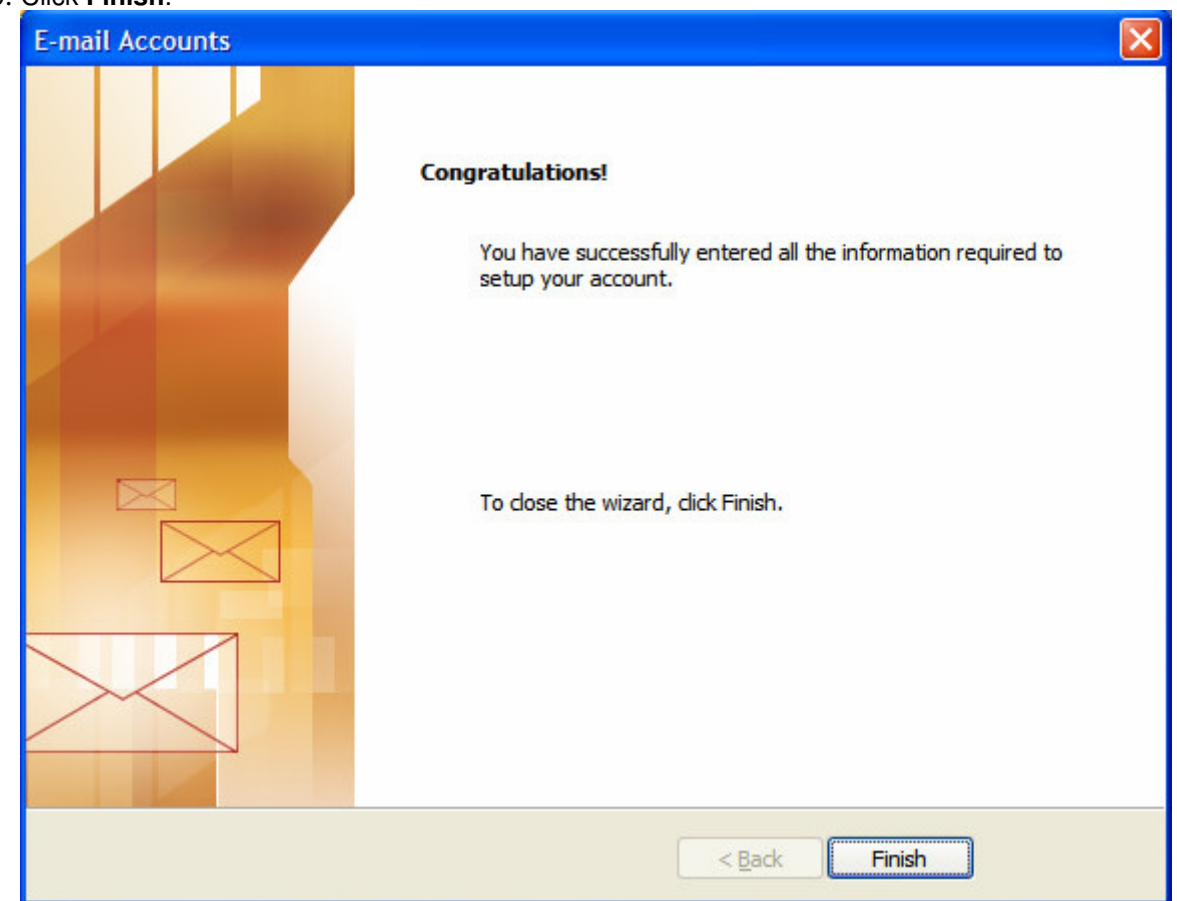

Tips:

1. If your e-mail client has trouble using  $a + sign$  in the login, you can use  $@$ , :, or % sign instead. If the username does not work on your first try, switch the username format to: "yourusername@yourdomain.ext 2. Make sure your user name and password is all lowercase.

# **Setting up Email Account with Outlook Express**

Before starting:

- 1. Make sure your domain name loads. If it doesn't load your your email account wont work.
- 2. Make sure you have setup your email accounts at yourdomain.com/cpanel .

You are now ready to begin setting up your email accounts.

- 1. Open Outlook Express
- 2. Go to "**Tools**" and click on "**Accounts**"

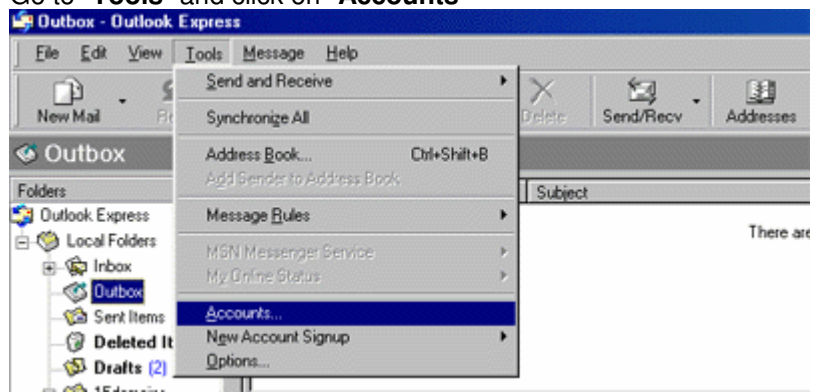

3. A "**Internet Accounts**" window will pop up. Click on "**Add**", then click on "**Mail**".

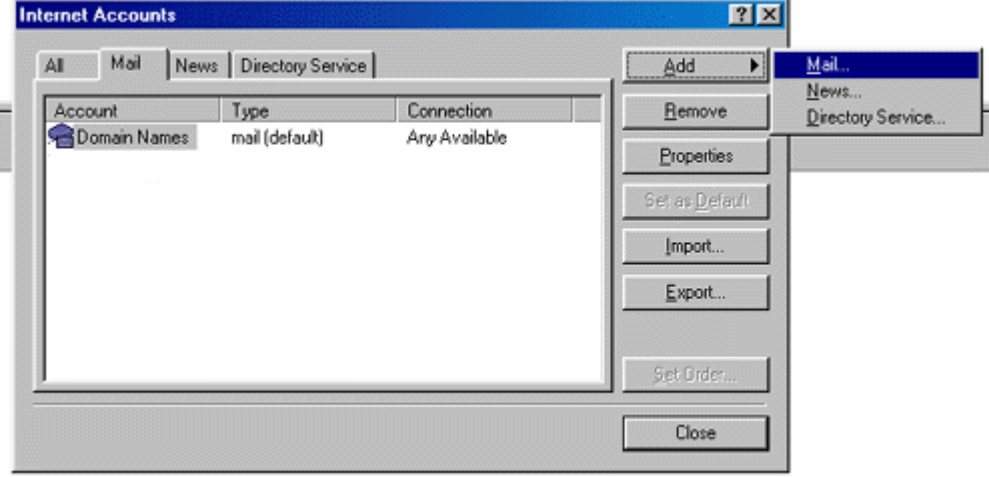

4. This will start up Internet Connection Wizard. Enter your name where it says "**Display name:**" and click "**Next**" at the bottom right.

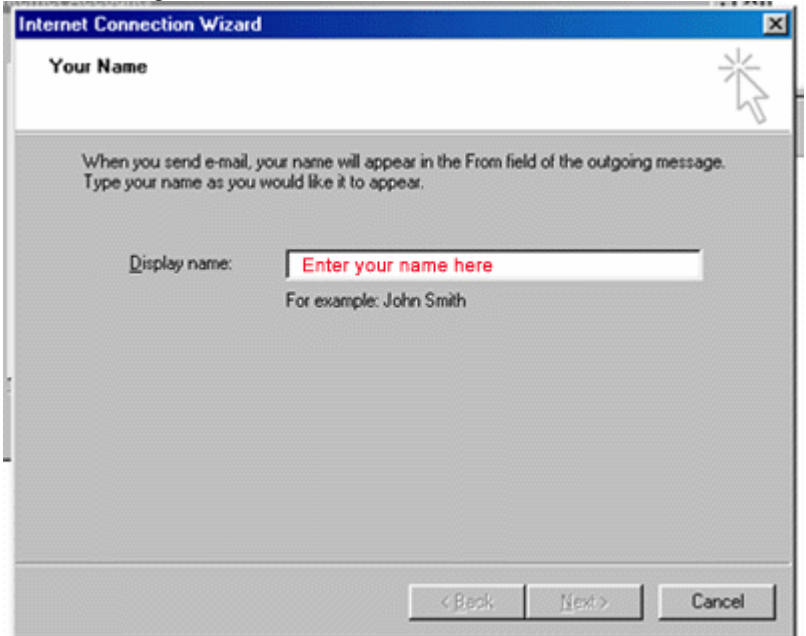

5. Enter your Email address in the input box. This does NOT have to be your "username@yourdomain.com" (you can use "john@yourdomain.com, webmaster@yourdomain.com, etc). Then click **Next**.

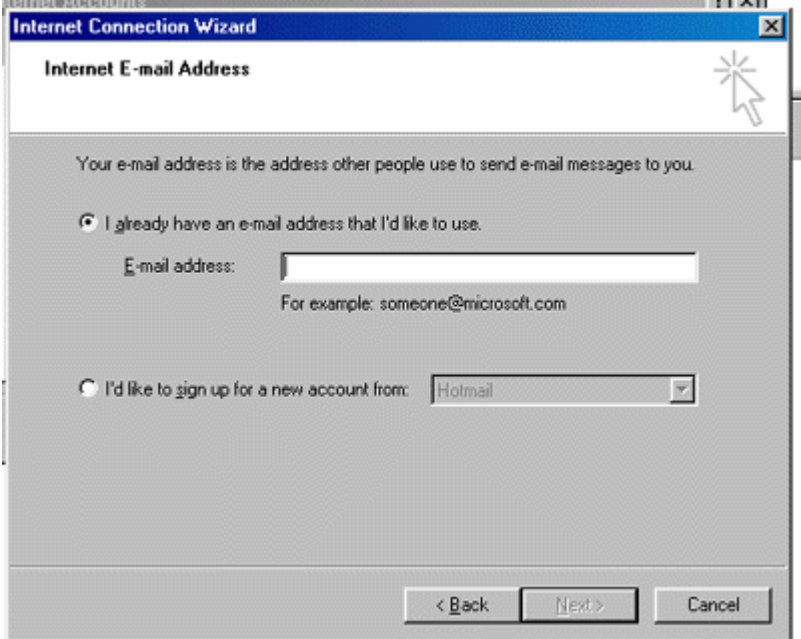

6. In the **Incoming mail** (POP3) field type mail.yourdomain.com (so if your domain name is elitepolls.com, then you would put "mail.elitepolls.com" there). In the **Outgoing mail** (SMTP) field enter the information provided by your ISP.

Click **Next**.

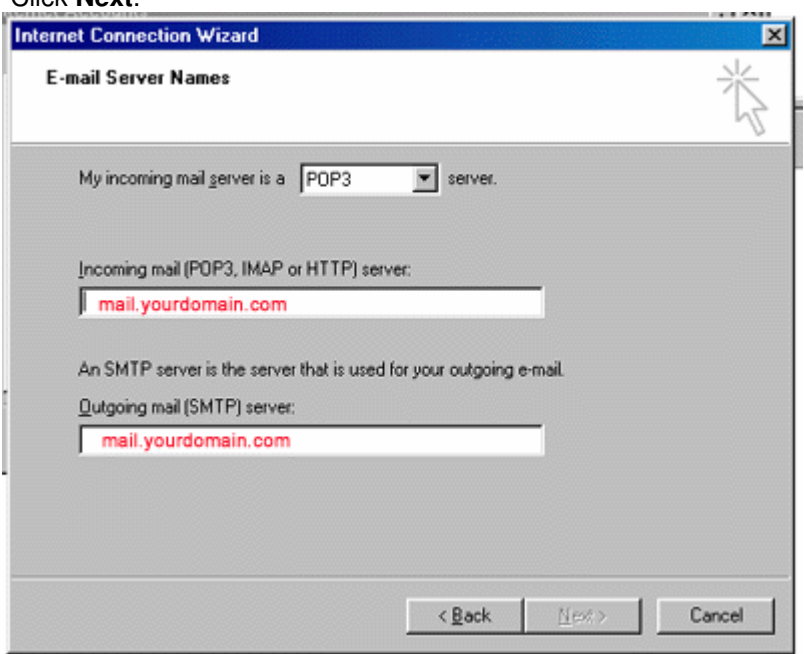

7. Now type in your username that you have setup from cpanel using the following format: "yourusername@yourdomain.com"

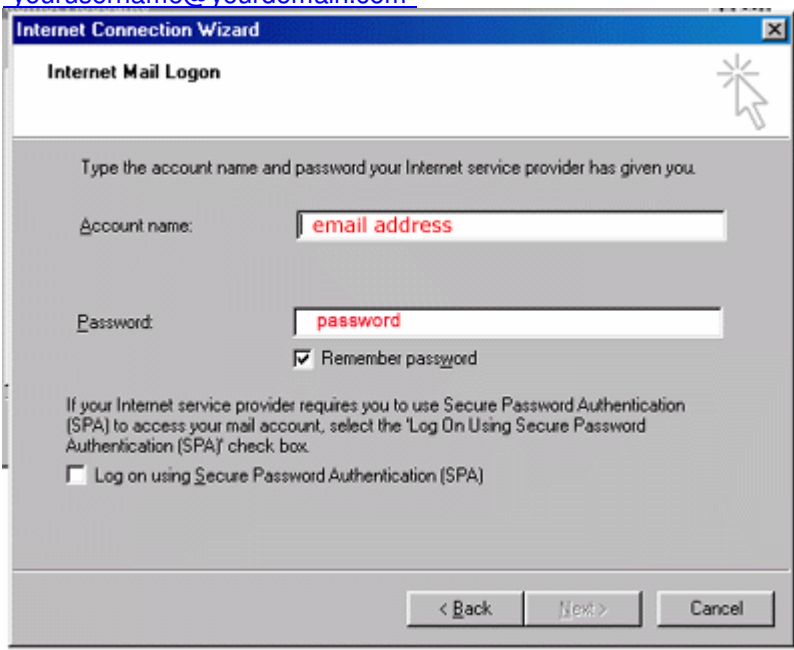

8. Just click Finish and you're done!<br>Internet Connection Wizard

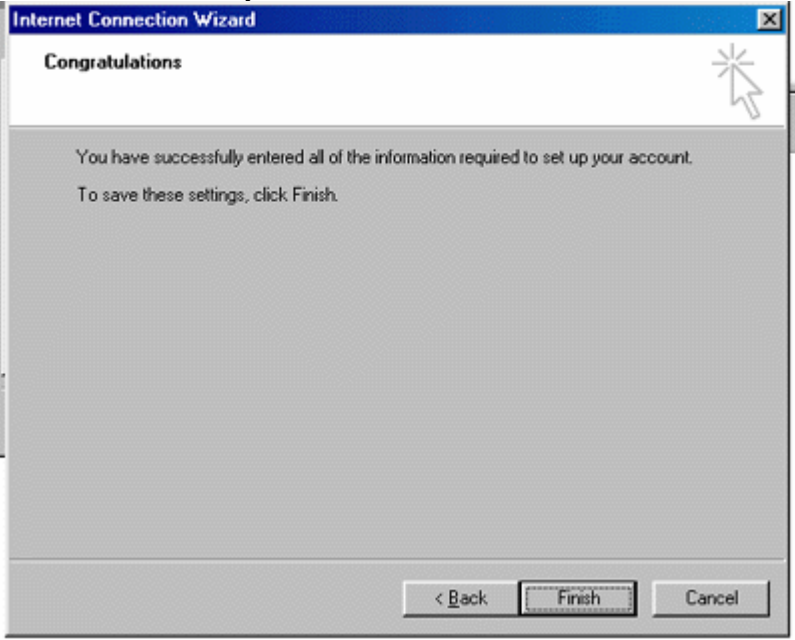

Tips:

1. If your e-mail client has trouble using  $a + sign$  in the login, you can use  $@$ , :, or % sign instead. If the username does not work on your first try, switch the username format to: "<u>yourusername@yourdomain.ext</u> 2. Make sure your user name and password is all lowercase.